## 英語論文誌 (RPT 誌) 投稿用英語校閲サービスの利用方法

英語論⽂誌編集委員会

## **1.はじめに**

これまで,RPT 誌では英語を母国語としない会員の皆様への支援を目的として,RPT 誌に投稿された英語原稿につ いては,無償で初期英文校閲サービスを実施してきました. しかし,このサービスは著者が原稿を RPT 誌のジャーナル投 稿·審査システム (Editorial Manager : EM) に投稿された後に実施しているため、サービスに要した日数が、論文雑 誌の評価の一つである論文投稿から採否までの査読期間に含まれてしまいます. この問題点を解消するため, 現行の論文 投稿後の初期英文校閲サービスを 2023 年 5月31日より取りやめ、2023 年 6月1日投稿分からは、事前に各自で初 期英文校閲サービスを利用していただいた上で,校閲後の原稿を EM から RPT 誌に投稿していただくように変更しました. 以下にその利用方法について説明いたしますのでご参照ください (なお, 画像は開発時のものであるため,実際と少し異な る場合があります). なお,この英文校閲サービスは, 会員(JSMP 会員を含む)の皆様が RPT 誌に論文を投稿する ために設けたサービスですので、RPT 誌以外の雑誌へ投稿される場合には利用できません. また、利用者以外の方の英 語原稿の校閲に利用することもできません. もし,このサービスを利用して英文校閲を行った原稿が 3 ケ月以内に RPT 誌に投稿されなかった場合には, それ以後の利用を制限します.

## **2.事前準備**

英語校閲サービスを受けるためには,RPT 誌に投稿する直前の完成した状態の原稿を用意する必要があります. 未完 成であったり,内容が不十分であった場合は,サービスを実施せずに送り返されますので,ご注意ください.

校閲を依頼することができるのは, 20MB 以下の ZIP 圧縮されたファイルのみで, この ZIP ファイルの中には校閲を希望 する英語論文原稿(Word 書類)と図表(PDF)を含めます.ZIP 圧縮は, Windows では, 圧縮したいファイル類を 含めたフォルダ上でマウスを右クリックすれば ZIP 圧縮ファイルが作成されます.

## **3. RacNe の利用方法**

1) 本システムを利用するためには,まず, RacNeにログインする必要があります. 会員の方は自分の会員番号と 暗証番号で, 過去にログインしたことがない (システムユーザーでの登録がない) 方は, まず以下に示すサイト で,システムユーザー登録をします.

システムユーザー登録 URL︓https://service.jsrt.or.jp/index.cgi

2) RacNeにログインすれば、図1aに示すように会員専用コンテンツの中にある「英語校閲サービス」を選択しま す. システムユーザーでログインした場合は, 図1bのように, メニューに直接表示されている「英語校閲サービ ス」を選択します.

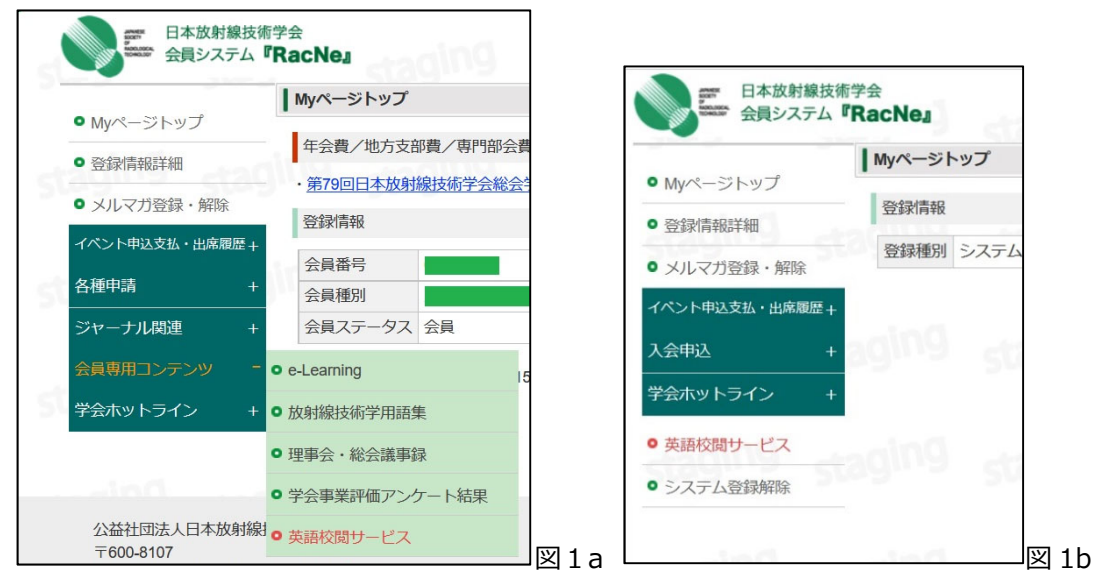

3) 「英語校閲サービス」を選択すると図2に示すような校閲依頼新規登録のための画面に移動します. 初めて利 用される場合は,一覧には何も表示されませんが,複数の原稿の校閲依頼を行っている場合は,現在,依 頼している原稿のタイトルと状況が表⽰されます.新規に校閲を依頼する場合は,「校閲依頼新規登録」のボ タンを押します.

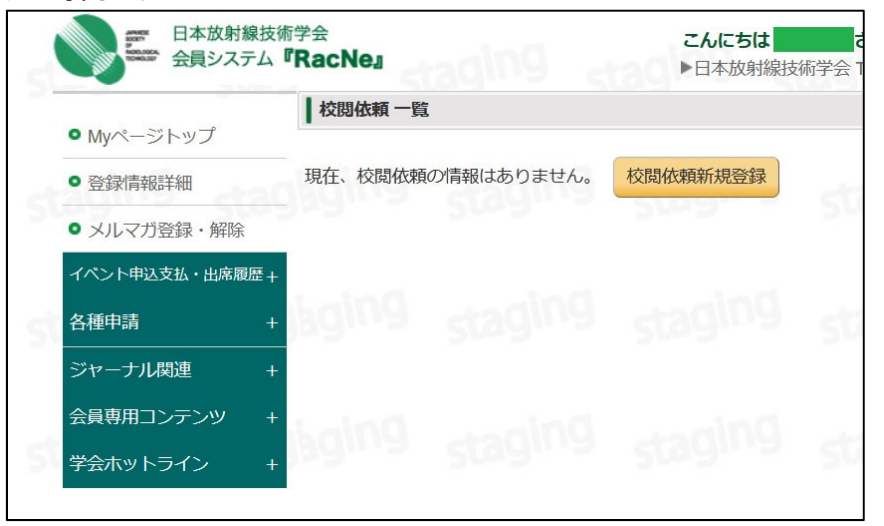

4) 「校閲依頼新規登録」ボタンを押すと,会員の⽅の場合は図3aの画⾯,システムユーザーの⽅は図3bの画⾯ に移動します. システムユーザーの方は, JSMPの会員番号を正しく入力しないと次に進めませんので, ご注意 ください. また, 後日, 入力されたJSMPの会員番号が無効であることが判明した場合は, 校閲に要した費用 を請求しますのでご注意ください. また,この英語校閲サービスは,会員 (JSRT·JSMP) の皆様がRPT誌に 論文を投稿するために設けたサービスですので,RPT誌以外の雑誌へ投稿される場合には利用できません.ま た、利用者以外の方の英語原稿の校閲に利用することもできません. 英文校閲を利用される際には、図2 a,bの上部にある受諾画面で受諾にチェックを入れてください. もし, このサービスを利用して英文校閲を行った 原稿が3ケ月以内にRPT誌に投稿されなかった場合には、それ以後の利用を制限しますのでご注意ください. 「受諾する」のチャック欄にチェックを入れ,事前準備で作成した ZIP ファイルを選択してアップロードしたら,依頼原稿 の英語タイトルを入力してください. 査読終了後に2回目の英語校閲を受ける場合は、連絡事項にその旨と,1回 目の英語校閲の際に示される校閲番号を記載してください.

図 2

入力内容に間違いがないことを確認したら,「校閲を依頼する」にチェックを入れ,「仮登録」のボタンをクリックします. その際に「校閲を依頼します. 入力したデータはロックされ変更できなくなります. よろしいですか? |のダイアログが表 示されますので、内容に問題がなければ「OK」をクリックします.

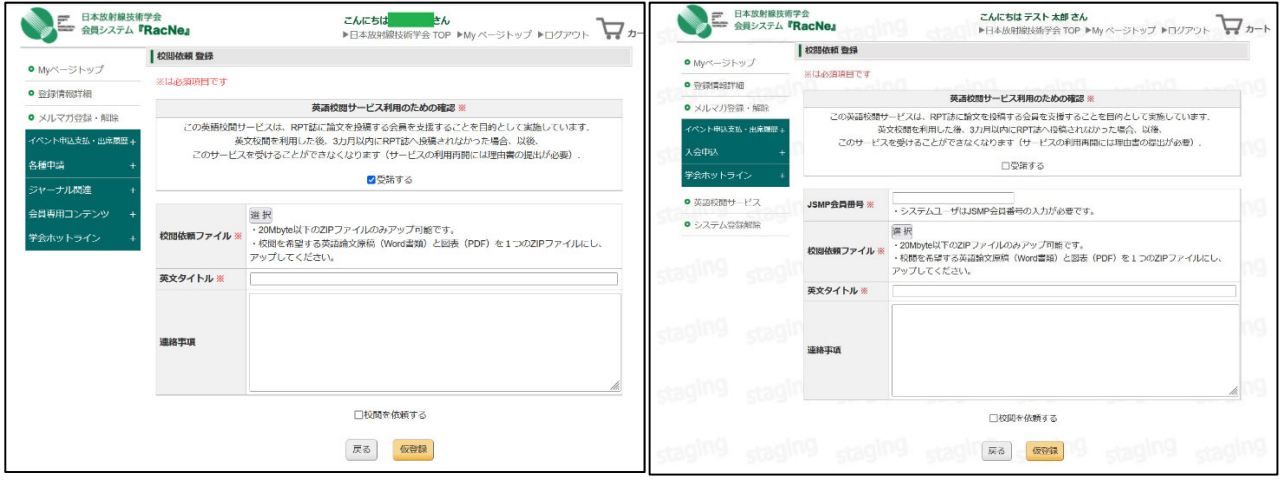

図 3a  $\Box$  3b  $\Box$  3b  $\Box$  3b

5) 校閲依頼が完了すると図4に示すような校閲依頼の詳細画面になり、これで英語校閲サービスの申請は完了 です. 通常は1週間前後で英語校閲が完了して、RacNeに登録されたメールアドレス宛に校閲完了のメール と校閲完了後の原稿受領の方法に関するメールが届きますので、それを参照して校閲後の原稿を入手し、校 閲が完了したらRPT誌に投稿してください.

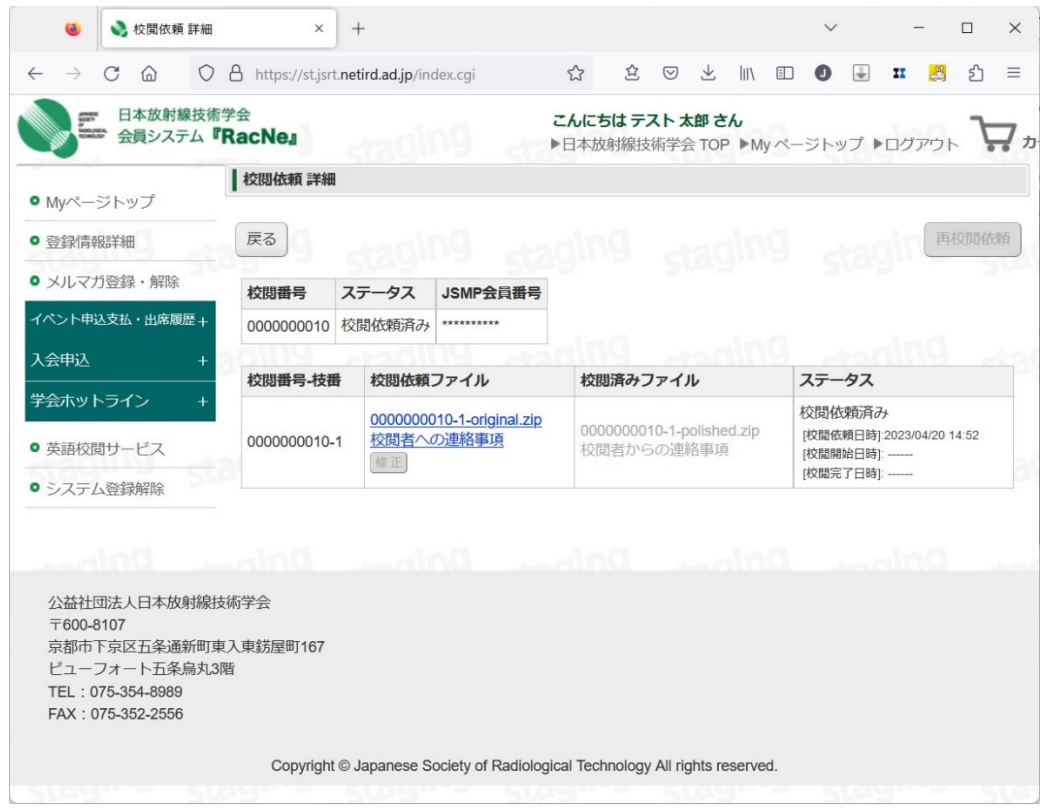

図 4

\*多くの皆様からの素晴らしい論文原稿が数多く RPT 誌に投稿されることを強く願っています!